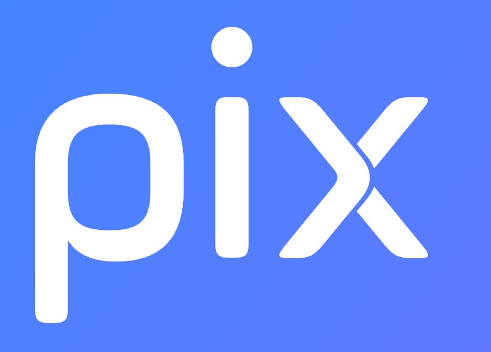

## Guide d'utilisation de l'espace Pix Orga

Version Médiacentre dans l'ENT (GAR) 15/05/2020

# SOMMAIRE

- 1. Lancement d'une campagne de test
- 2. Expérience du parcours de test par l'élève
- 3. Suivi d'une campagne et visualisation des résultats
- 4. Gestion des campagnes
- 5. En résumé

# **Lancement d'une campagne de test** depuis votre espace Pix Orga

1

*Pour accéder à Pix Orga, il faut avoir été invité par un administrateur (chef d'établissement ou co-administrateur)*

### Pour se connecter à l'espace Pix Orga, se rendre sur **orga.pix.fr**

Saisir les identifiants (e-mail et mot de passe) de son compte personnel créé sur Pix.fr

(La connexion à Pix Orga via le GAR n'est pas disponible)

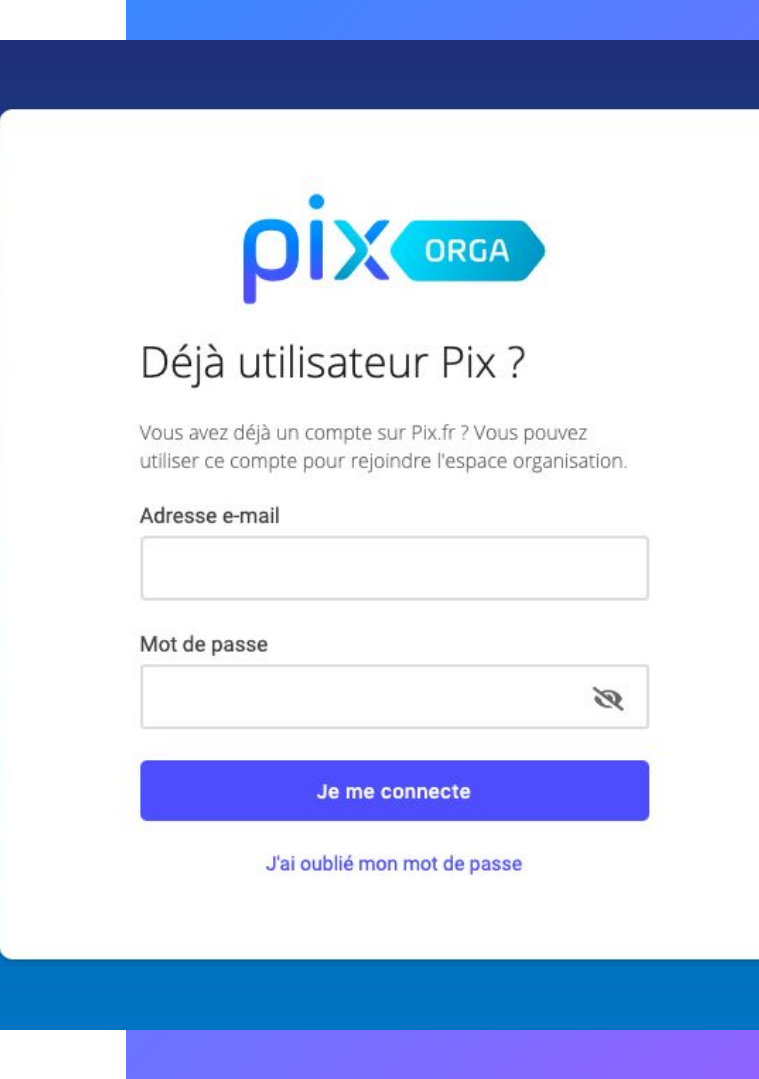

Après avoir accepté les CGU, chaque membre accède à **l'espace** dédié de son établissement.

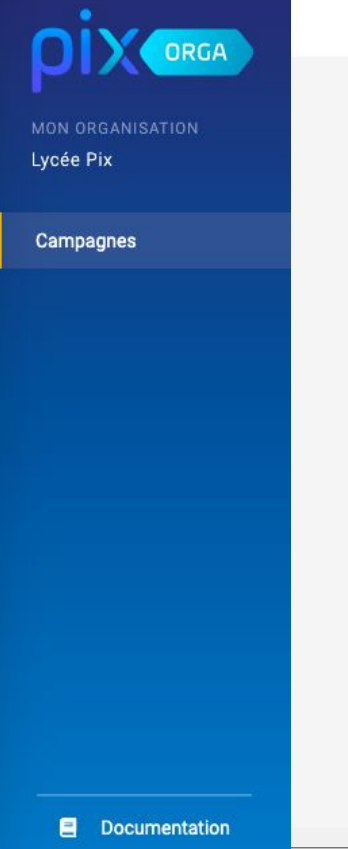

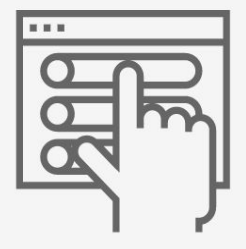

Utilisateur PixOrga Lycée Pix

#### Créez votre première campagne

Configurez et lancez votre première campagne. Vous pourrez ensuite inviter vos utilisateurs à rejoindre ce parcours.

Créer une campagne

Il accède à la page des campagnes de son établissement. (classées par ordre alphabétique)

#### Il peut, depuis cette page, **créer des campagnes** de test pour évaluer un groupe d'élèves ou une classe.

L'archivage et le tri des campagnes sont également disponibles [\(voir 4 du document\)](#page-33-0)

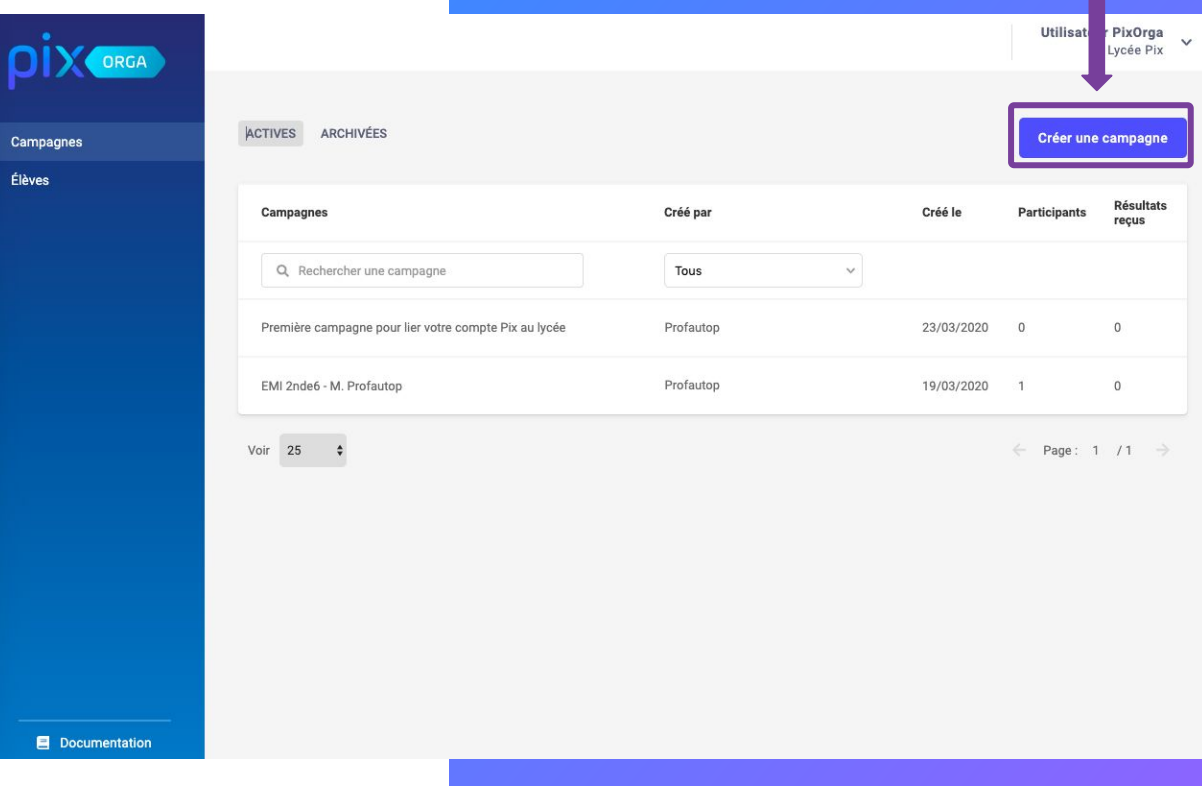

## Il **paramètre la campagne** :

1- Il lui donne un **nom**  (par exemple : prénom, nom de l'enseignant, classe, compétence évaluée)

Ce nom sera affiché sur la liste des campagnes de l'établissement, et sera uniquement visible par les utilisateurs de l'espace Pix Orga.

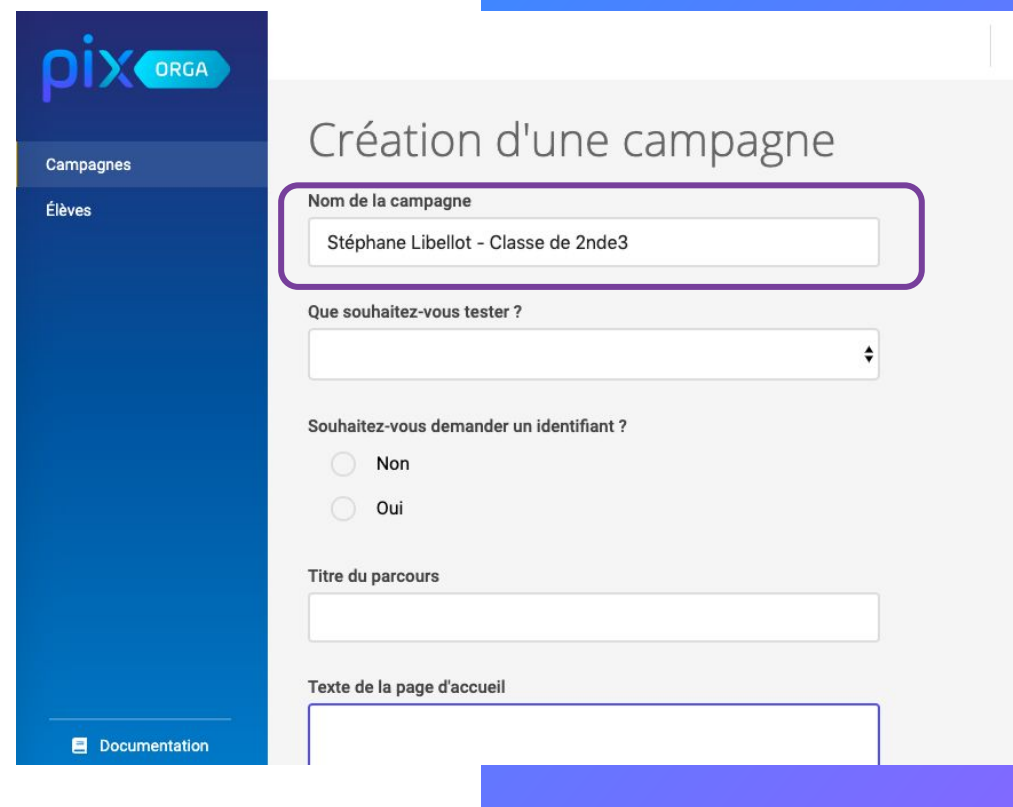

Utilisateur PixOrga Lycée Pix

#### 2- Il choisit dans le menu déroulant le **contenu à tester :**

Campagnes Élèves

**口** Documentation

- Une compétence Pix
- *OU*
	- Un parcours : sélection d'acquis relevant de plusieurs compétences proposée par Pix en lien avec vos objectifs de formation.

(parcours thématiques ou disciplinaires)

(**Le descriptif des parcours est disponible** juste en dessous de la sélection et ici : [Les Parcours Pix Orga](https://bit.ly/ressourcespixorga))

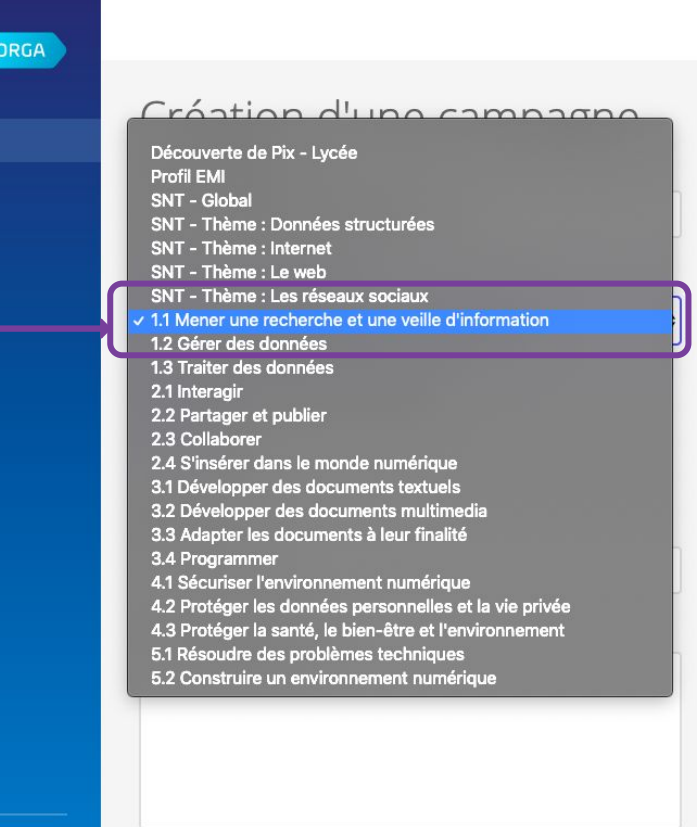

Utilisateur PixOrga Lycée Pix

#### **À noter :**

#### Laissez **désactivée** l'option

"Souhaitez-vous demander un identifiant ?" : elle ne concerne pas les établissements scolaires.

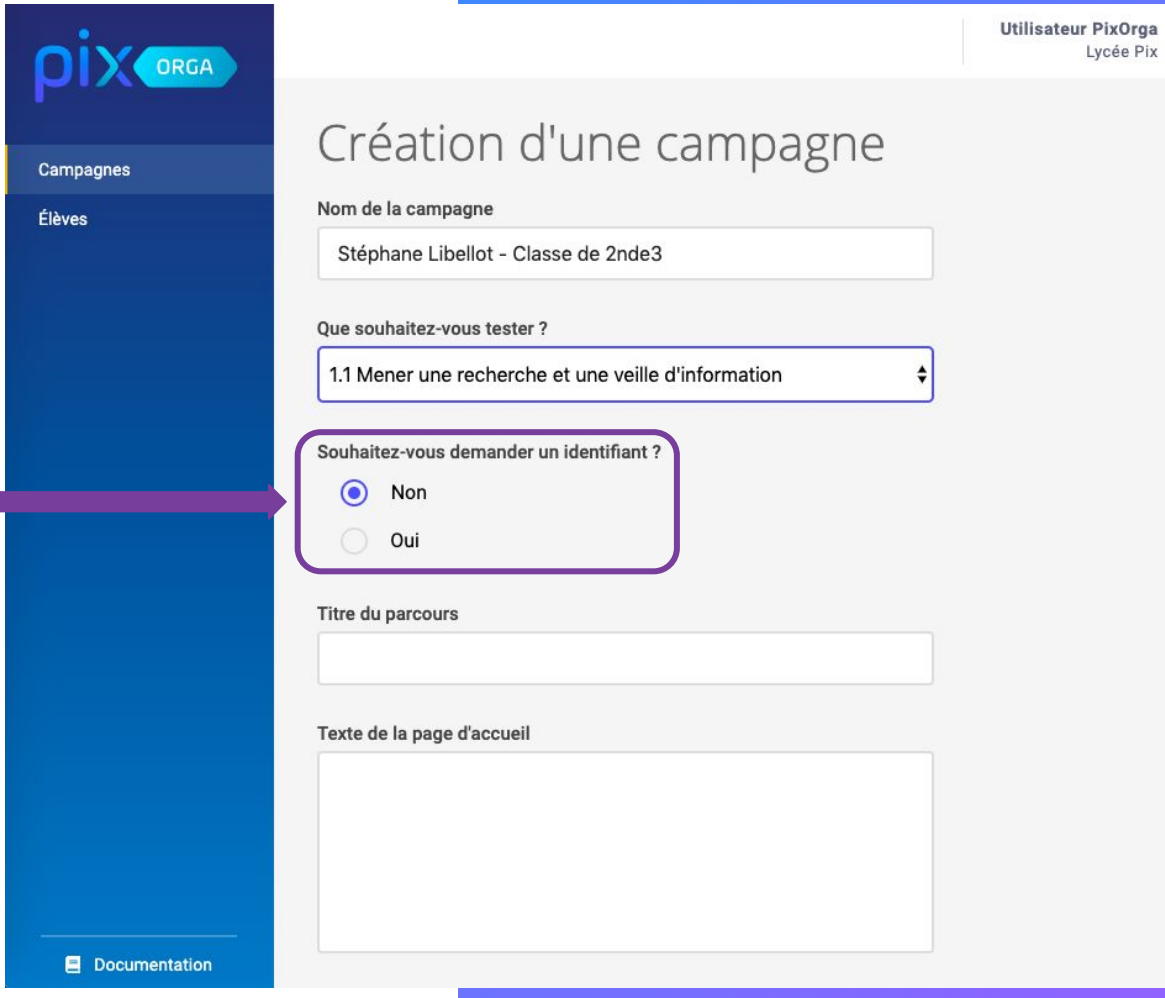

 $\checkmark$ 

#### 3- Il peut choisir **un titre** pour sa campagne : celui-ci s'affichera dans le parcours.

4- Il peut saisir **un texte court** pour personnaliser la [page d'ac](#page-18-0)cueil de la campagne.

# ORGA Campagnes Élèves **O** Oui Annuler **■** Documentation

#### Création d'une campagne

Nom de la campagne

Stéphane Libellot - Classe de 2nde3

#### Oue souhaitez-vous tester?

1.1 Mener une recherche et une veille d'information

Souhaitez-vous demander un identifiant?

Non

#### Titre du parcours

Mener une recherche

#### Texte de la page d'accueil

Voici une compétence fort utile aujourd'hui. Bonne découverte et n'oubliez pas d'envoyer les résultats avant le 13 décembre !

Créer la campagne

#### La campagne est maintenant paramétrée.

Il clique sur "Créer la campagne"...

#### Création d'une campagne ORGA Nom de la campagne Stéphane Libellot - Classe de 2nde3 Campagnes Élèves Oue souhaitez-vous tester? 1.1 Mener une recherche et une veille d'information Souhaitez-vous demander un identifiant?  $\odot$ Non Oui Titre du parcours Mener une recherche Texte de la page d'accueil Voici une compétence fort utile aujourd'hui. Bonne découverte et n'oubliez pas d'envoyer les résultats avant le 13 décembre ! Annuler Créer la campagne Documentation

÷

#### **un code est associé à la campagne**

L'enseignant communique **ce code** aux élèves pour qu'ils puissent commencer leur parcours.

(ne pas utiliser le lien direct)

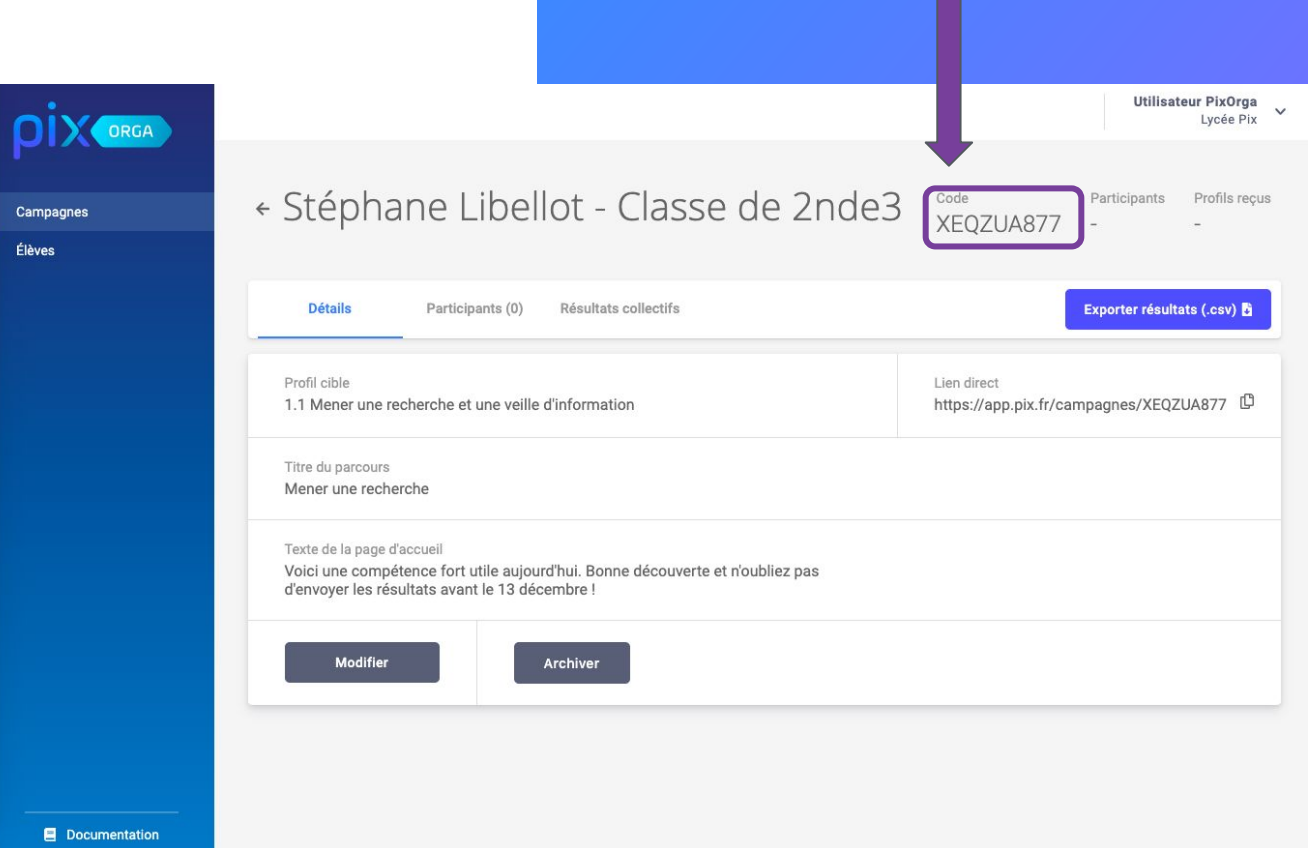

# Expérience du parcours de test **par l'élève**

2

### 1. L'élève se connecte à son **ENT**, puis repère le **MEDIACENTRE (GAR).**

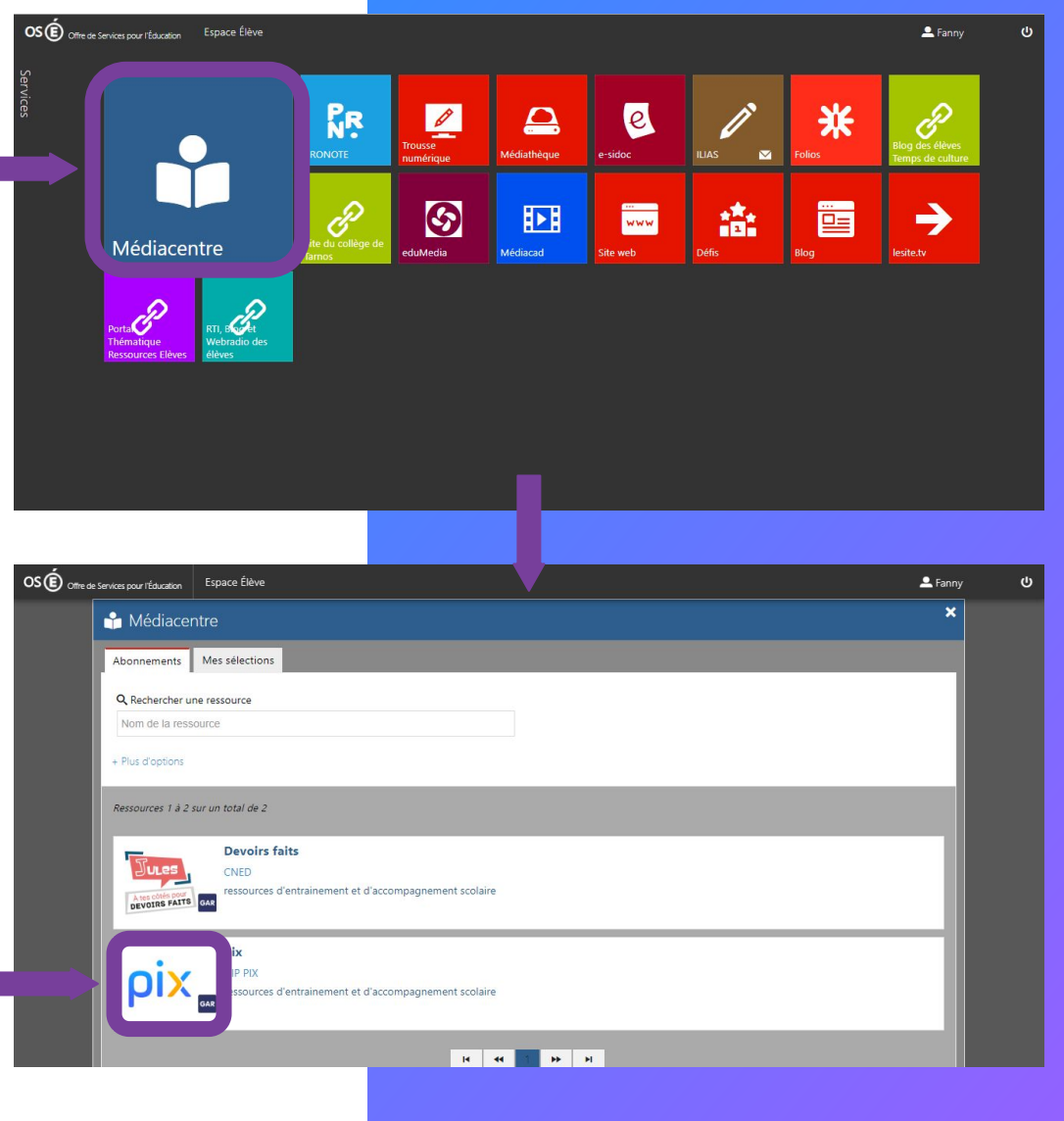

2. Il clique sur la ressource intitulée "Pix". **Un compte Pix "GAR" est automatiquement créé.**

3. L'élève est connecté à son compte Pix. Il clique sur l'onglet **"J'ai un code"**.

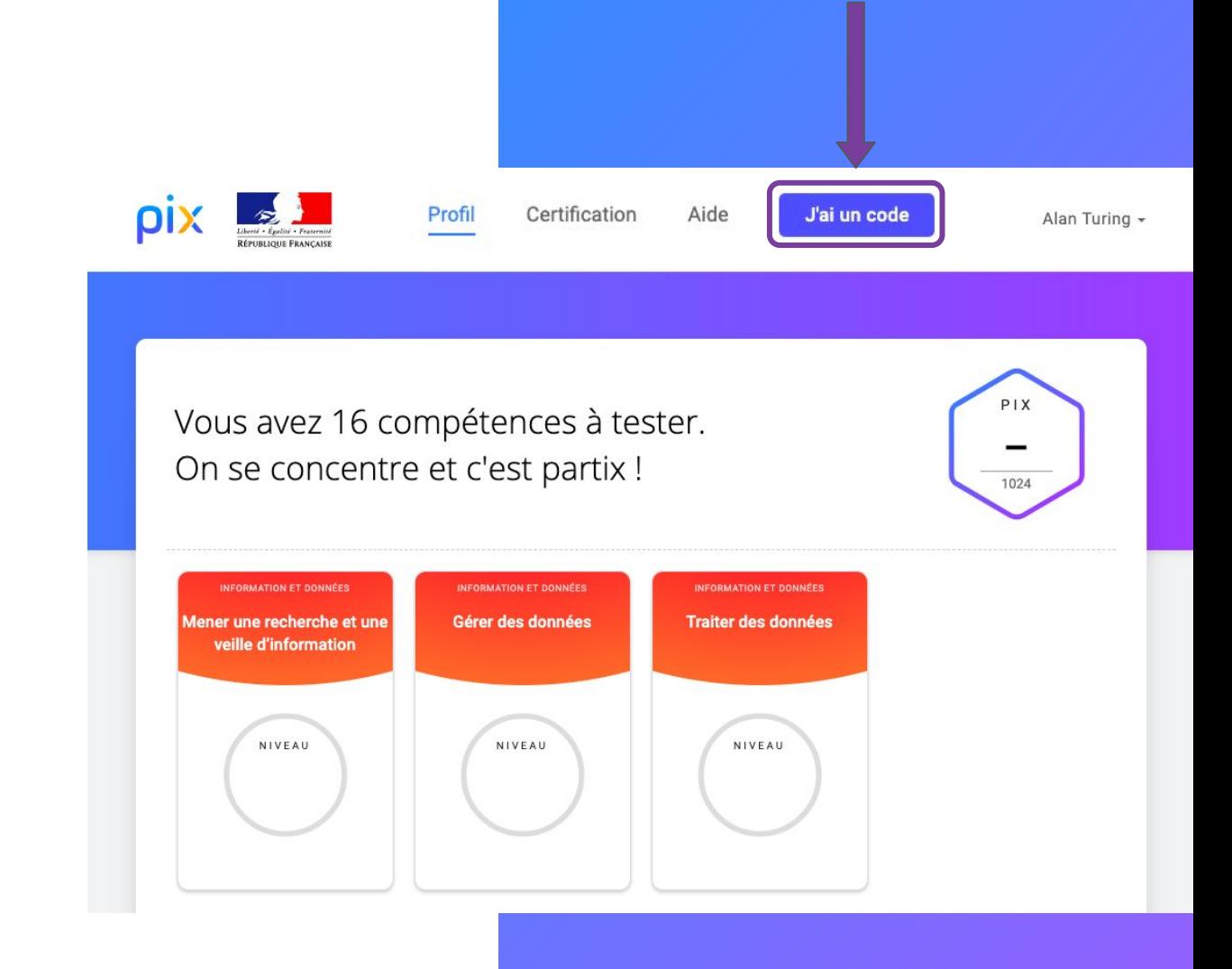

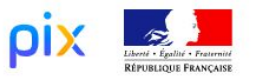

Profil Certification J'ai un code

Alan Turing -

#### L'élève saisit le **code** et clique sur **"commencer"**.

# Saisissez votre code Ce code permet de démarrer un parcours ou d'envoyer votre profil à une organisation **Commencer**

Aide

Lors de sa 1ère connexion à un parcours, l'élève vérifie les informations pré-remplies et saisit sa date de naissance. Son compte Pix du médiacentre est maintenant associé à Pix Orga.

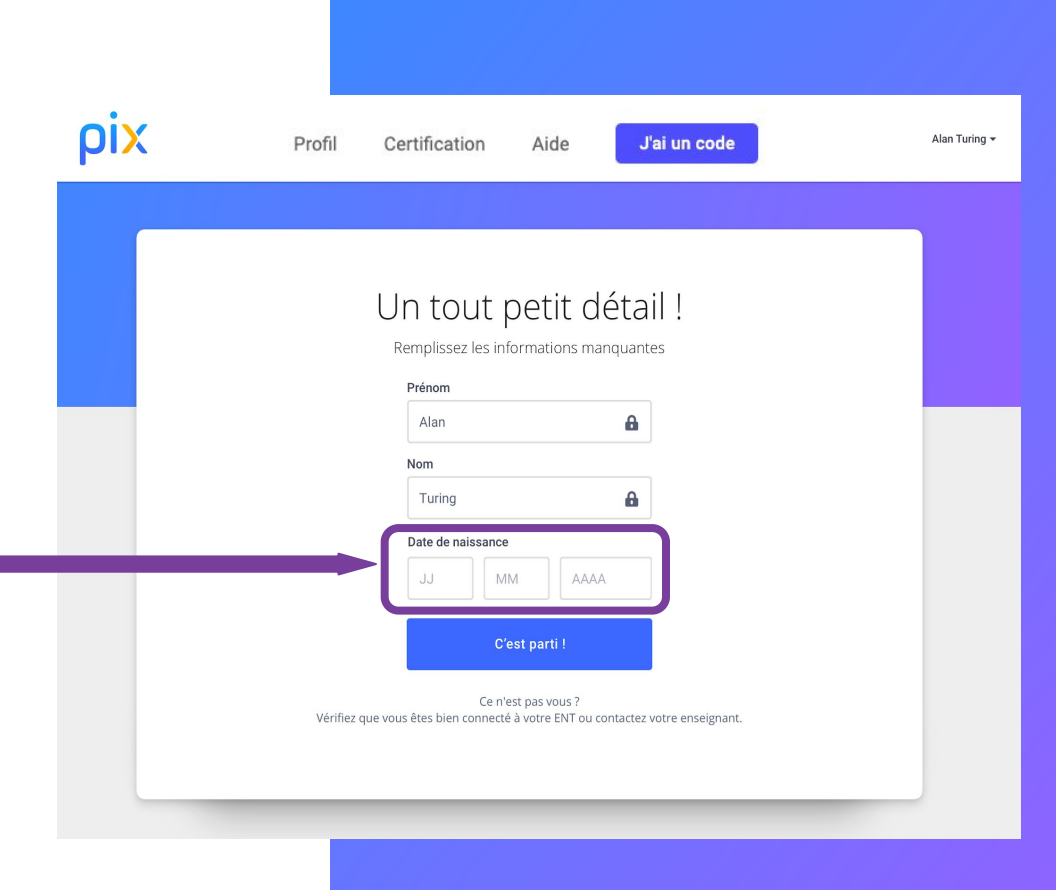

## Les "règles du jeu" de Pix lui sont présentées.

Celles-ci sont affichées une seule fois.

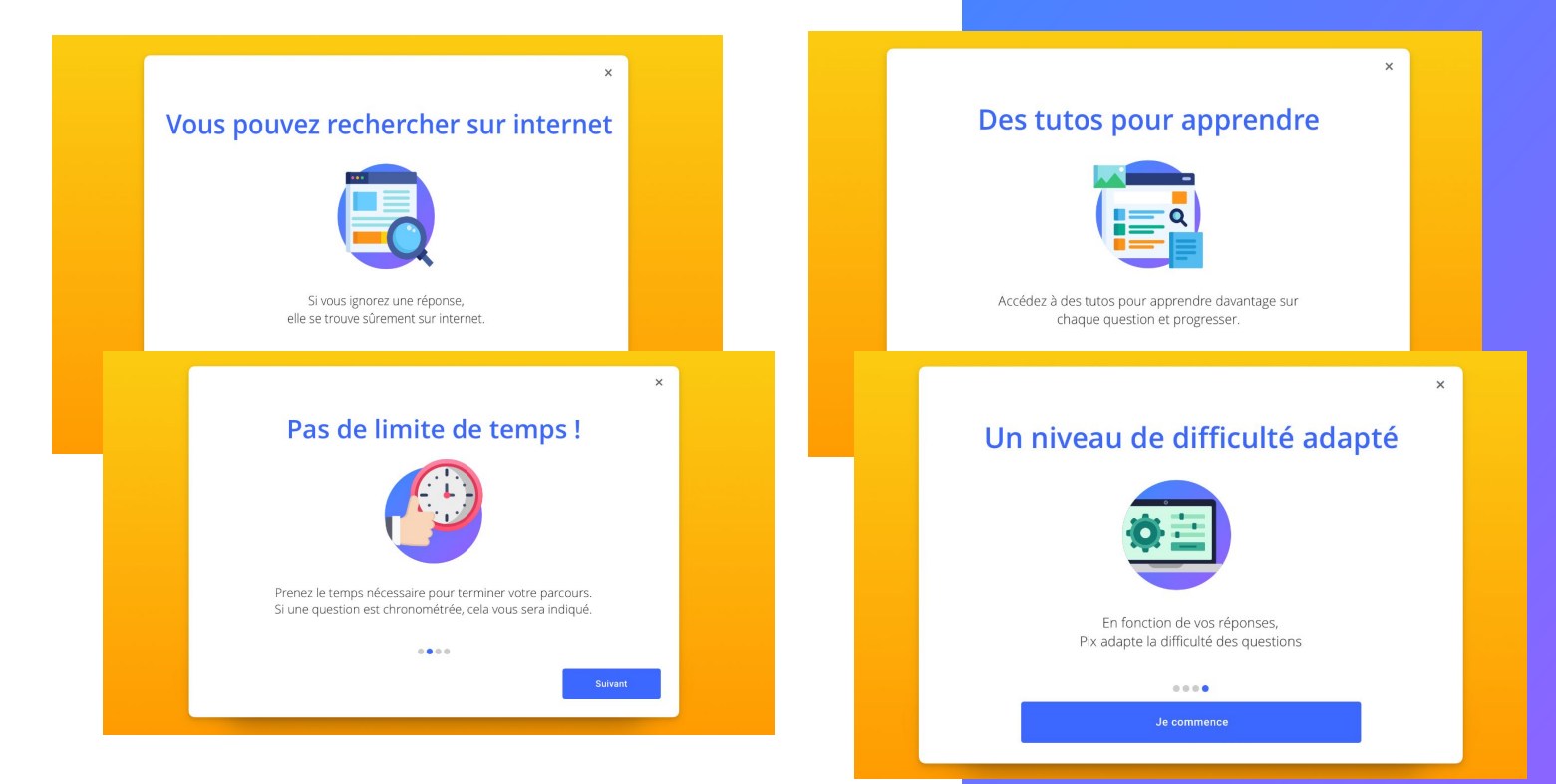

#### <span id="page-18-0"></span>L'élève commence le test.

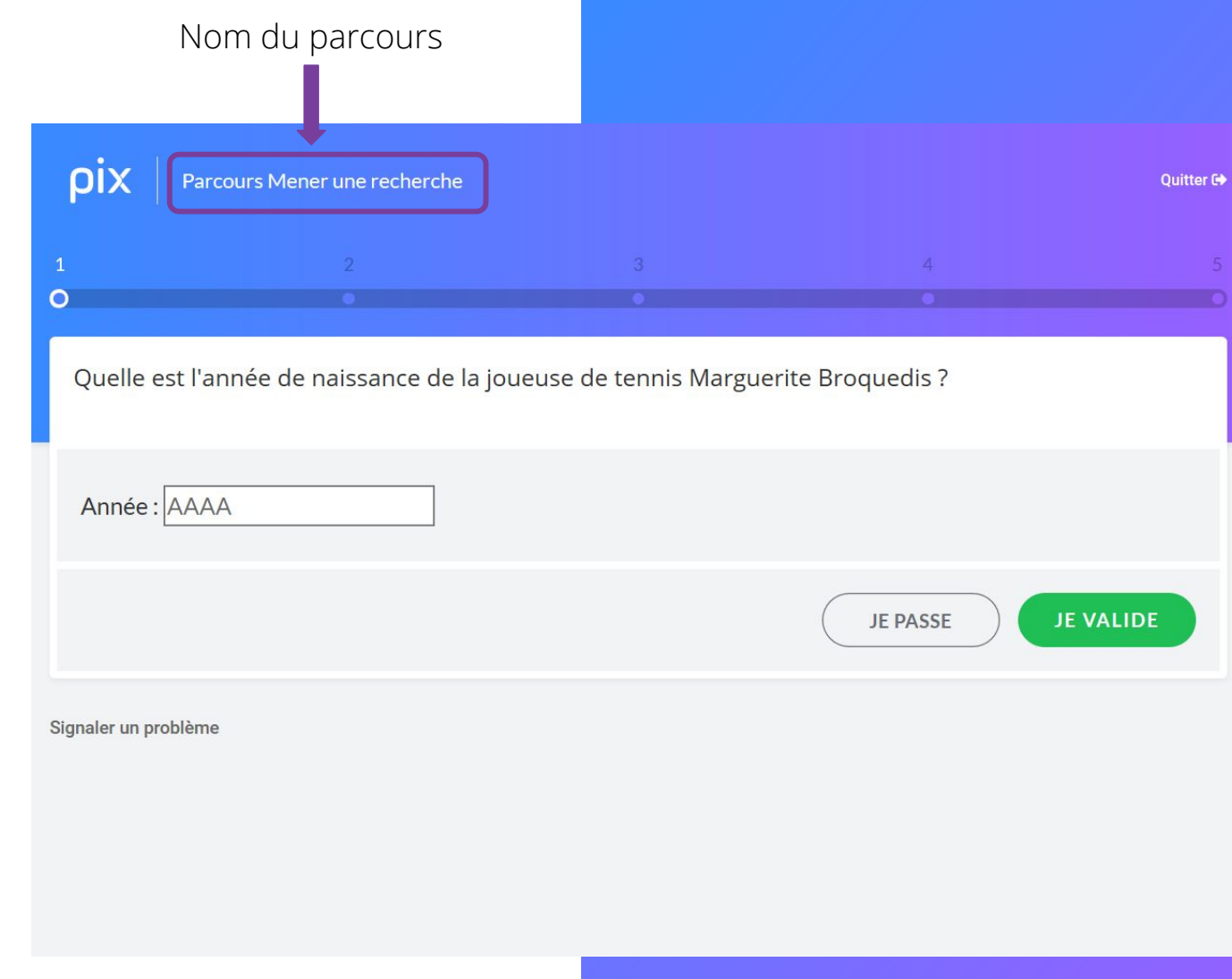

Toutes les 5 questions, il peut voir son avancée dans le parcours, ses réussites et ses erreurs.

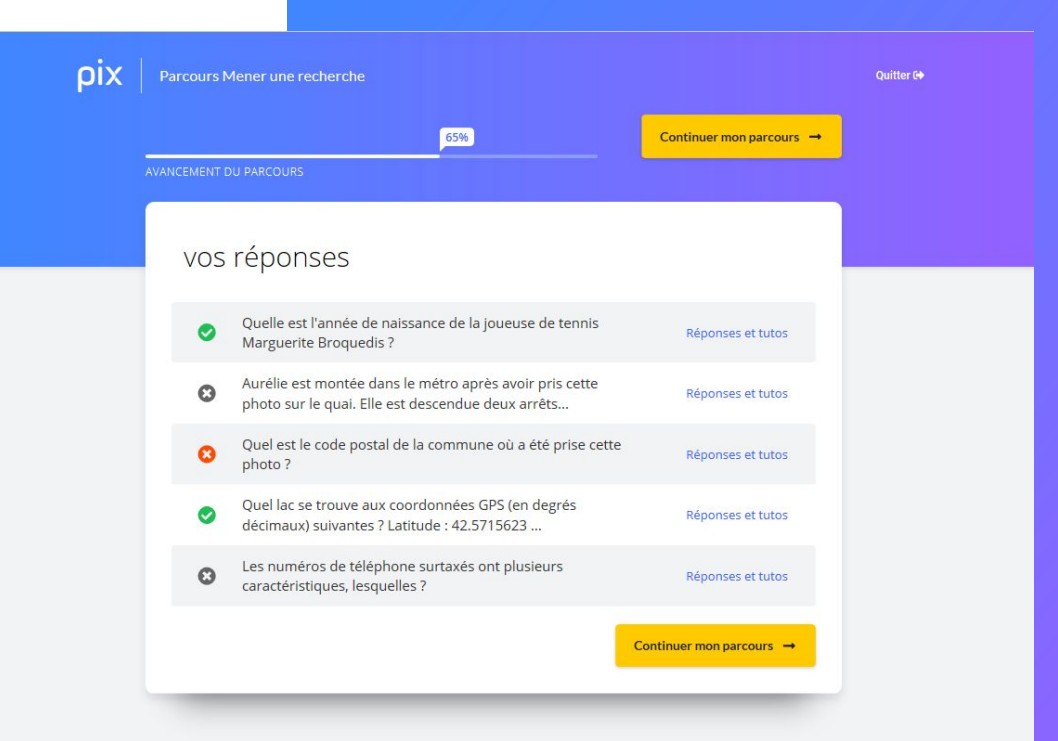

Il peut aussi consulter des tutos pour progresser.

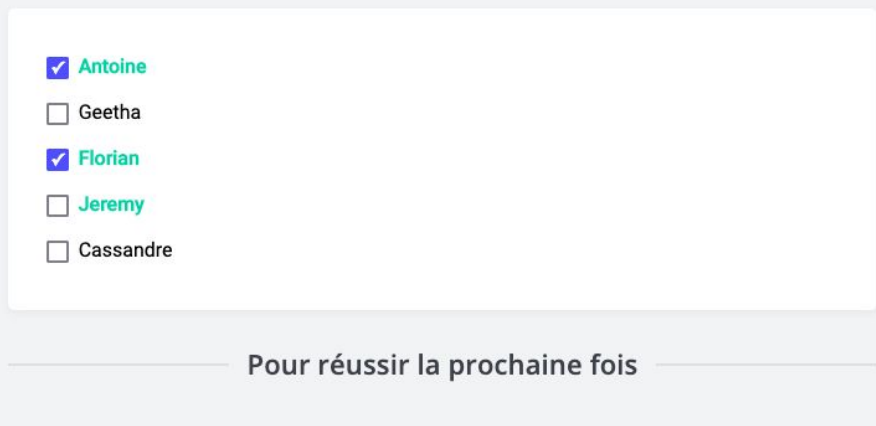

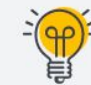

Avez-vous pensé à convertir les unités pour pouvoir les comparer ?

#### Pour en apprendre davantage

La mémoire de votre ordinateur : les octets

Par OpenClassrooms · Page · 9 minutes

□ Enregistrer △ Tuto utile

Ces liens ont été proposés par des utilisateurs de Pix.

À tout moment, l'élève peut s'interrompre dans le parcours, puis y revenir plus tard.

En cliquant sur "**Reprendre**", il reprendra son parcours à l'endroit où il s'était arrêté.

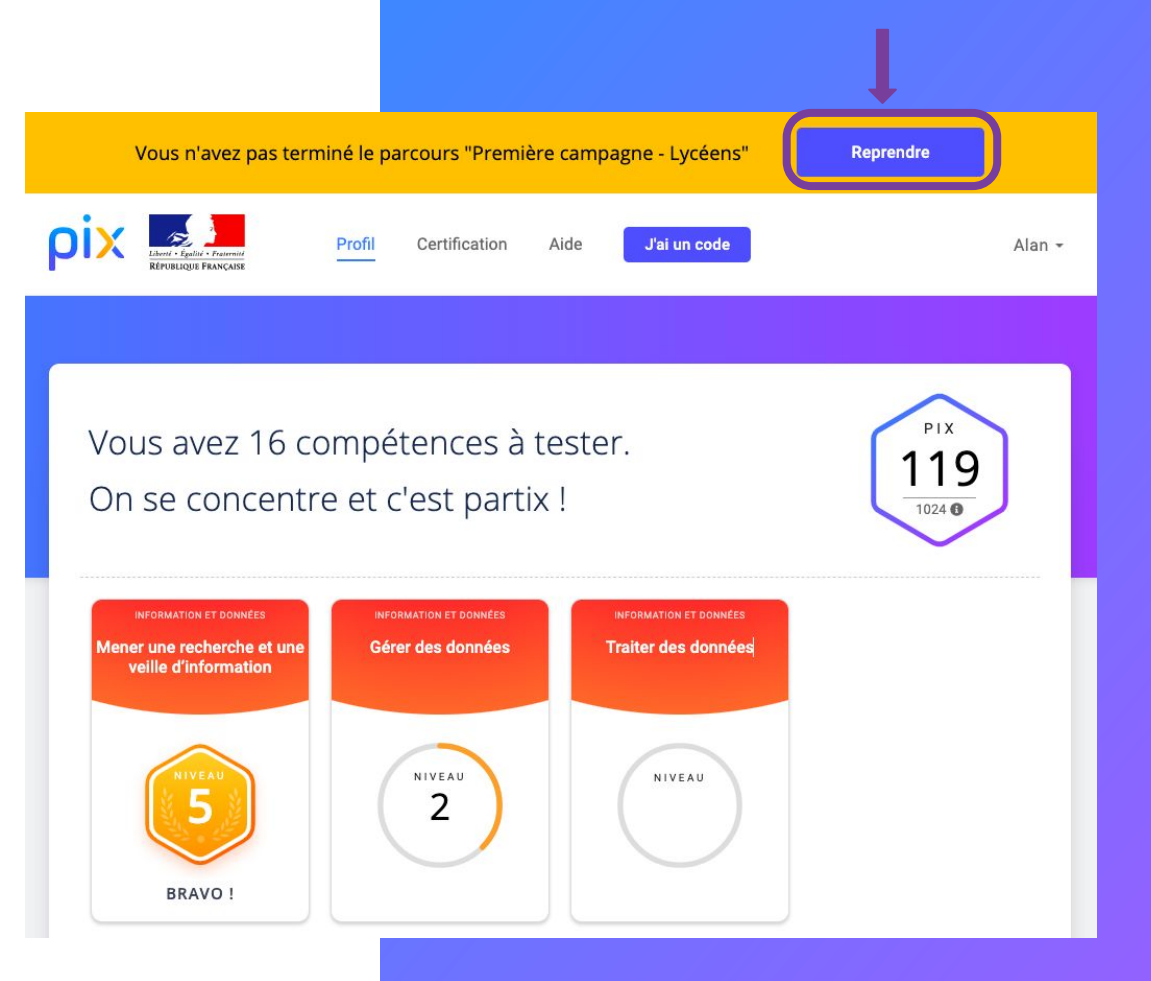

### À la fin du test, il **visualise** ses résultats et les **envoie** à son enseignant.

#### **À noter :**

Tant que l'élève n'a pas envoyé ses résultats, ils ne s'affichent pas dans le csv des résultats de la campagne.

L'envoi des résultats par l'élève permet le respect du RGPD.

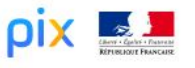

#### Vous maîtrisez 48 % des compétences testées. Envoyez vos résultats à l'organisateur du parcours pour qu'il puisse vous accompagner. **J'ENVOIE MES RÉSULTATS** Vos résultats détaillés Compétences testées Résultats . Mener une recherche et une veille d'information Si vous avez déjà effectué des parcours sur Pix, les questions auxquelles vous aviez répondu ne vous ont pas été posées de nouveau. En revanche, le résultat affiché ici tient compte de l'ensemble de vos réponses

*4 jours après avoir réalisé un parcours* 

Il est possible d'améliorer ses résultats en **"retentant"** un parcours sur les mêmes compétences.

Seules les épreuves échouées précédemment seront proposées.

#### Vous maîtrisez 58% des compétences testées.

Envoyez vos résultats à l'organisateur du parcours pour qu'il puisse vous accompagner.

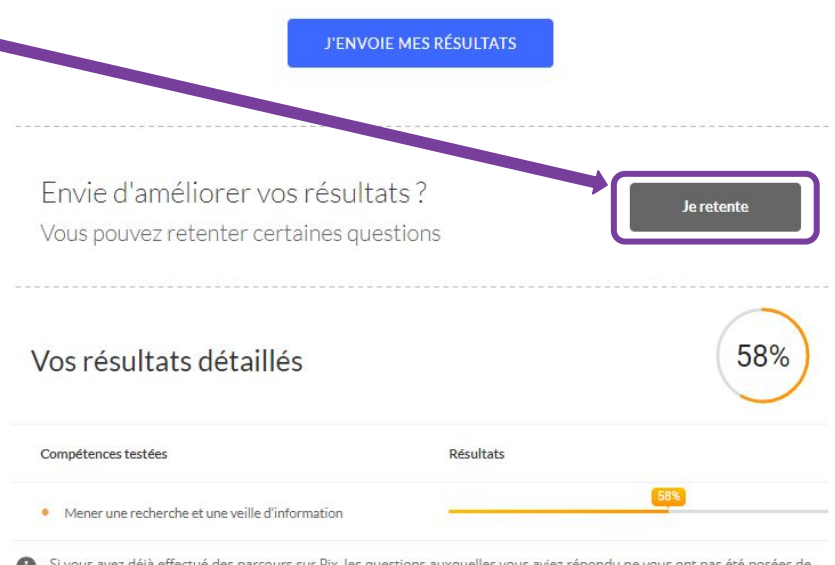

Si vous avez déjà effectué des parcours sur Pix, les questions auxquelles vous aviez répondu ne vous ont pas été posées de nouveau. En revanche, le résultat affiché ici tient compte de l'ensemble de vos réponses.

Sur la **page de son profil**, l'élève peut retrouver **les tutos** des épreuves qu'il n'a pas réussies.

Il clique sur la **carte de la compétence** testée et il voit les **tutos** correspondants.

Il peut enregistrer le tuto de son choix dans "**mes tutos**" en cliquant sur **enregistrer**

(mes tutos est accessible en cliquant sur son prénom en haut à droite)

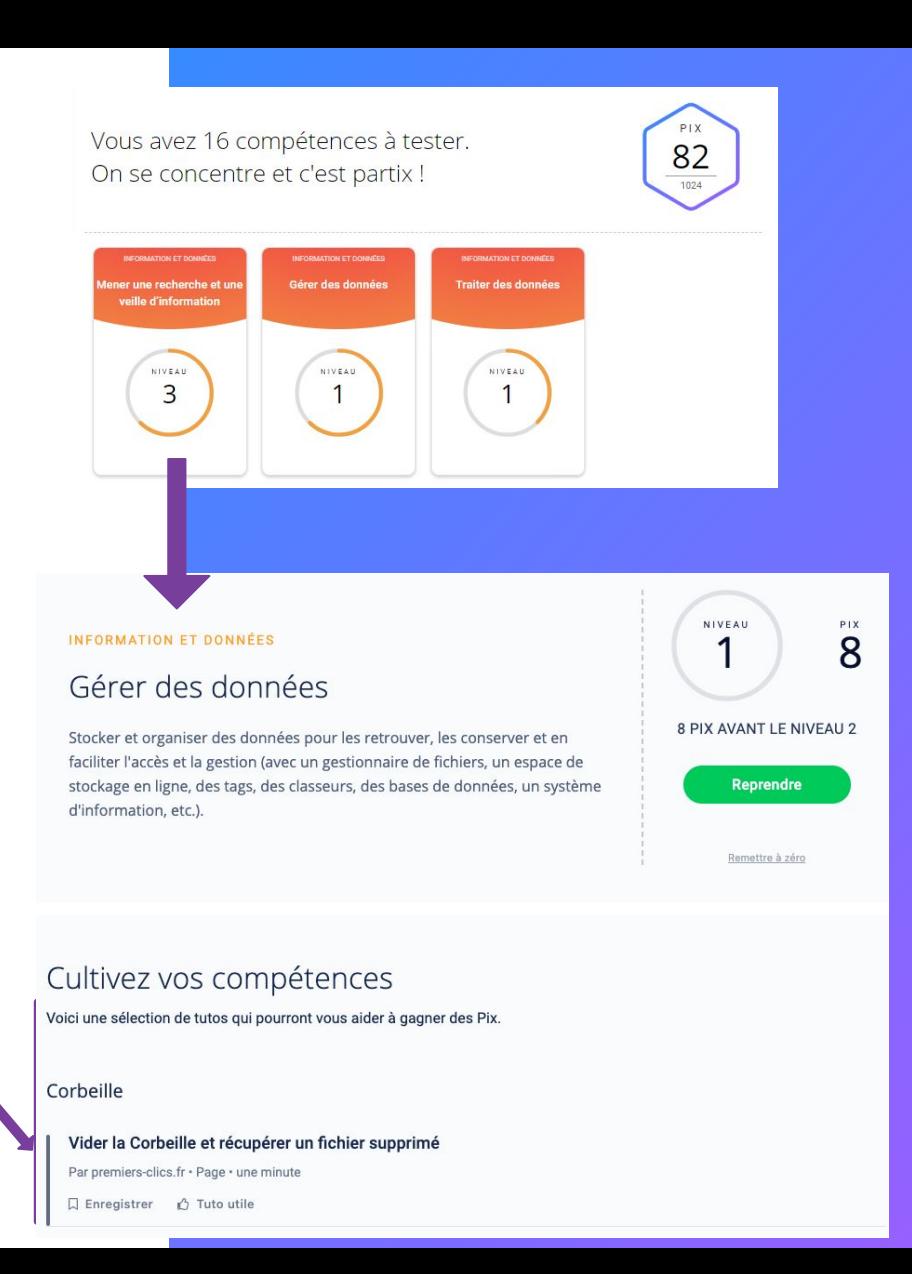

# 3

# Suivi d'une campagne et visualisation des résultats

#### **L'administrateur suit l'avancée de la campagne ...**

- Nombre de participants,
- Taux d'avancement des participants,
- Résultats envoyés par les participants en fin de parcours.

#### **… et visualise les résultats individuels.**

- Niveaux dans les compétences et/ou pourcentage de couverture du profil-cible,
- Téléchargement d'un fichier regroupant tous les résultats (format .csv).

## Durant la campagne,

L'enseignant **visualise** :

ומ MON ORG Lycée Pix

Campagne

- le nombre des élèves ayant rejoint la campagne (a),

- le nombre de profils reçus (b).

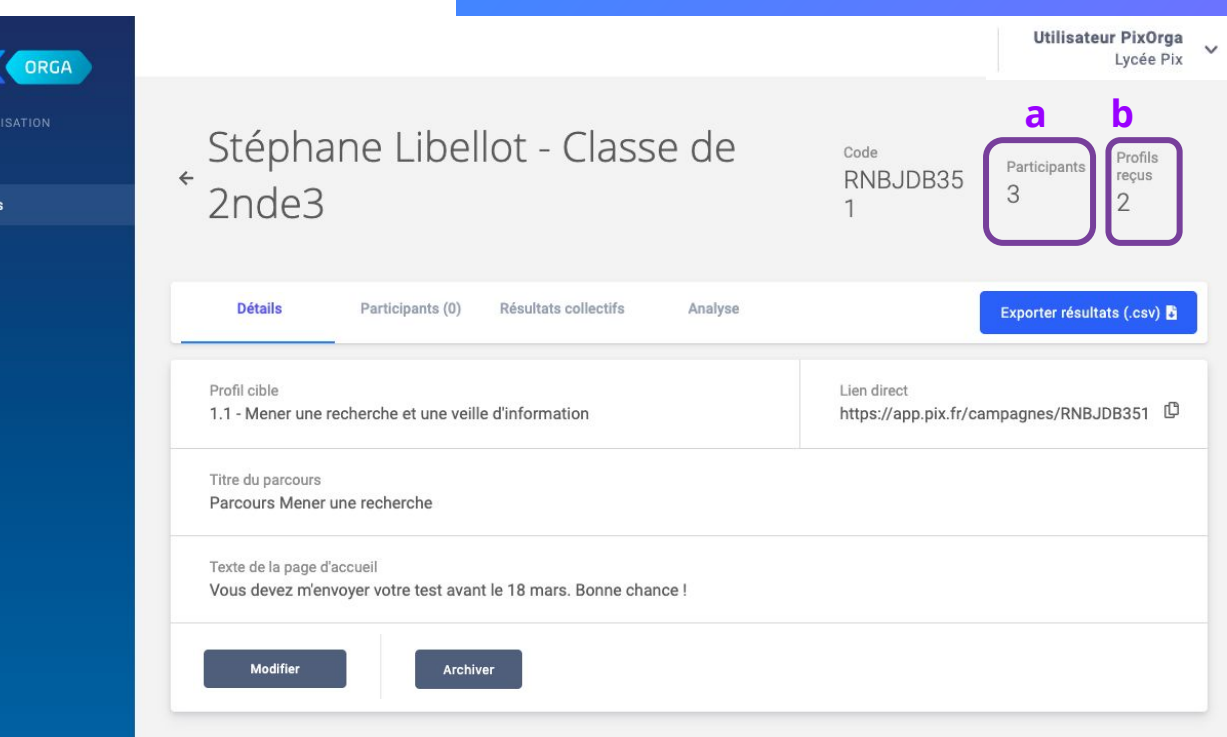

L'enseignant **visualise** l'avancement de chaque élève :

- (a) : l'élève a terminé son test et envoyé ses résultats
- (b) : l'élève n'a pas terminé son test
- (c) : l'élève a terminé son test mais n'a pas envoyé ses résultats

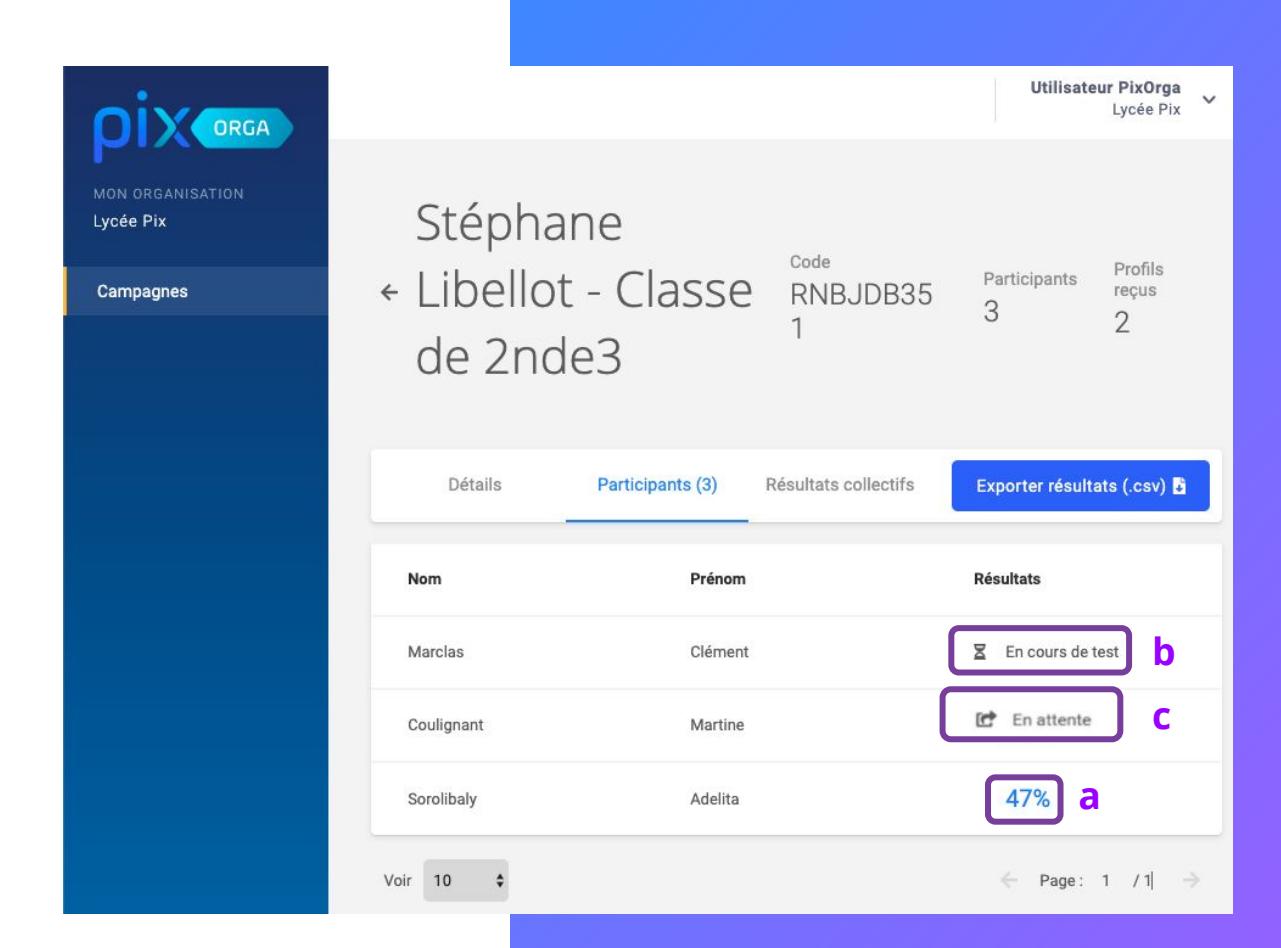

#### Il clique sur le nom d'un élève pour afficher ses **résultats**.

Campa Équipe Élèves

Il visualise alors :

- son % d'avancement dans le parcours
- les dates de début et de partage des résultats
- son % de maîtrise global
- son score en acquis (nombre d'acquis validés sur nombre d'acquis testés)
- une analyse des sujets à travailler pour l'élève

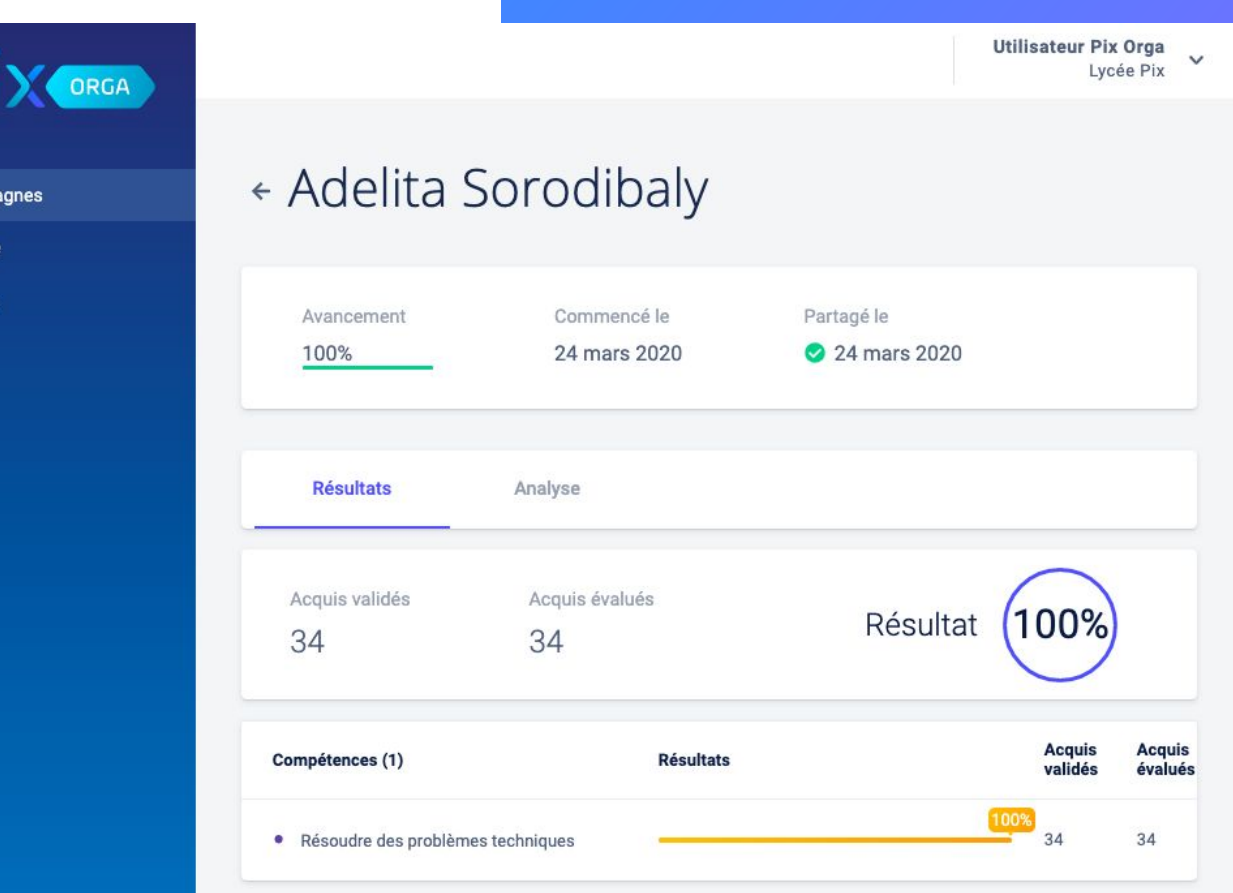

#### Il clique sur les **résultats collectifs**

ρ MON O Lycée F

Campa

Il visualise alors :

- le nombre moyen d'acquis validés sur le nombre d'acquis évalués
- le % moyen de maîtrise

pour les élèves ayant partagé leurs résultats

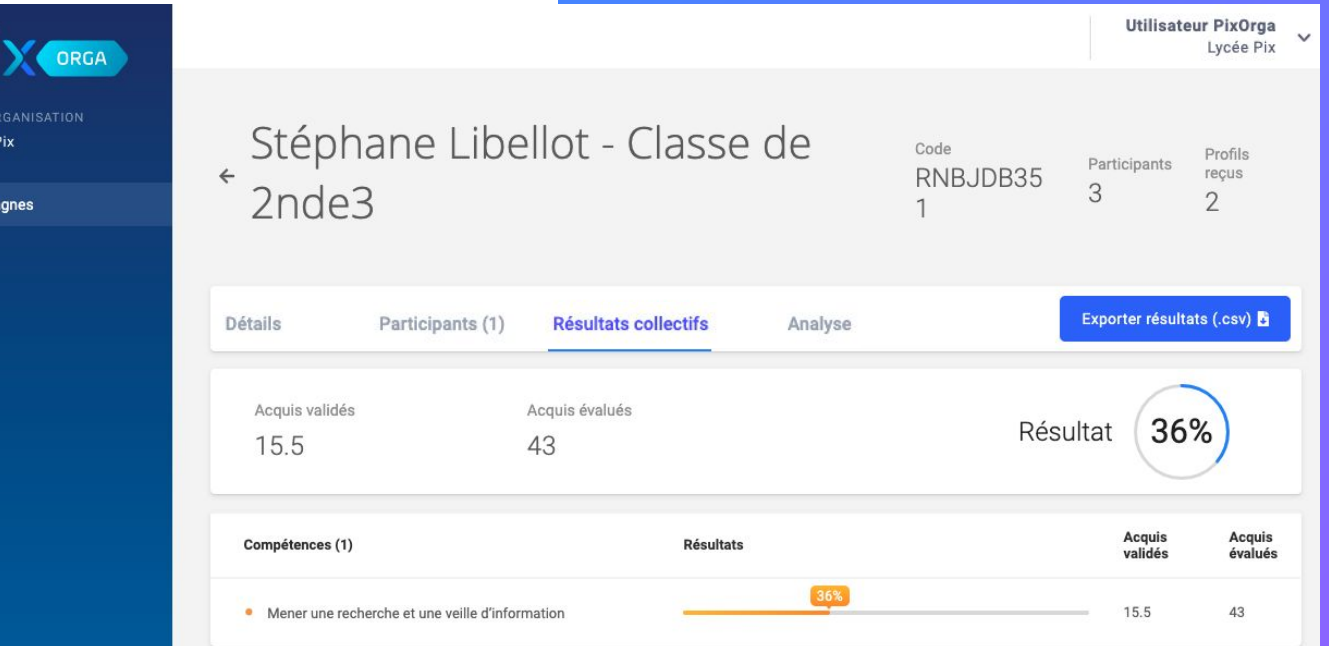

#### Pour accéder à des résultats plus détaillés :

 $\boldsymbol{\mathsf{p}}$ 

Lycée F

Campa

L'enseignant peut **télécharger** le fichier de résultats de la campagne.

.

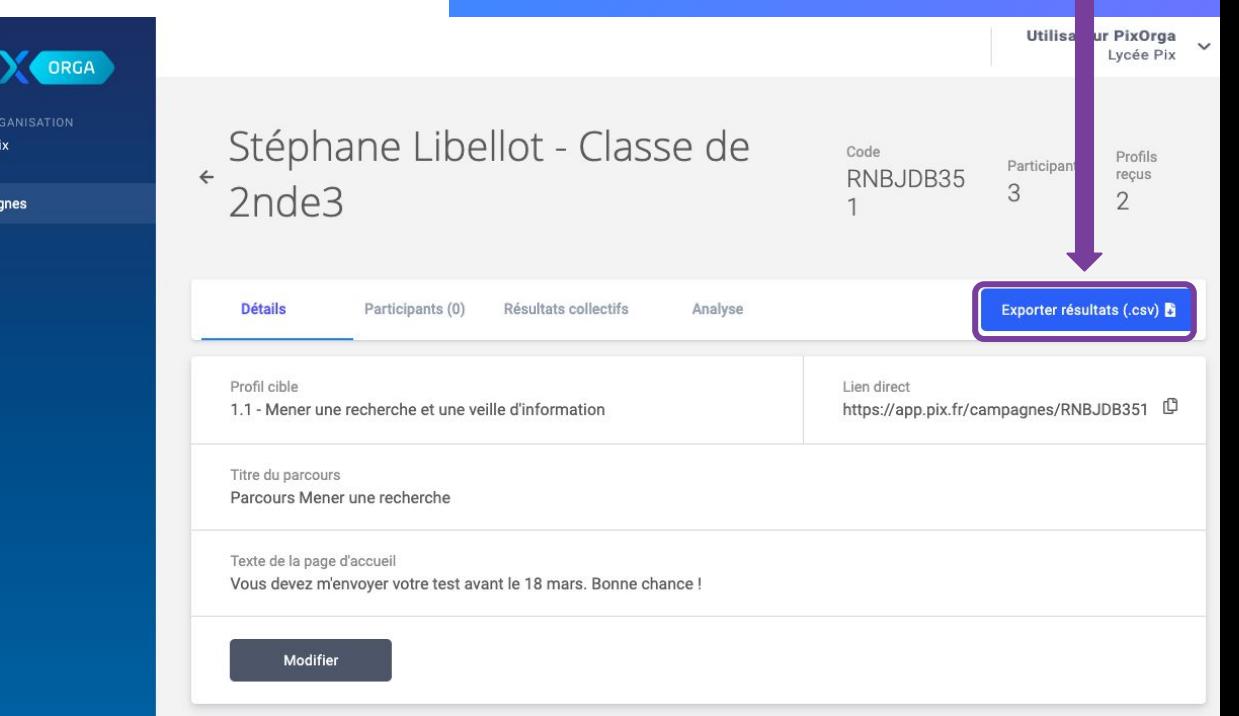

Analyse des résultats :

Pix recommande des **sujets à travailler** en fonction des résultats de la campagne.

Les liens vers les tutos sont également disponibles

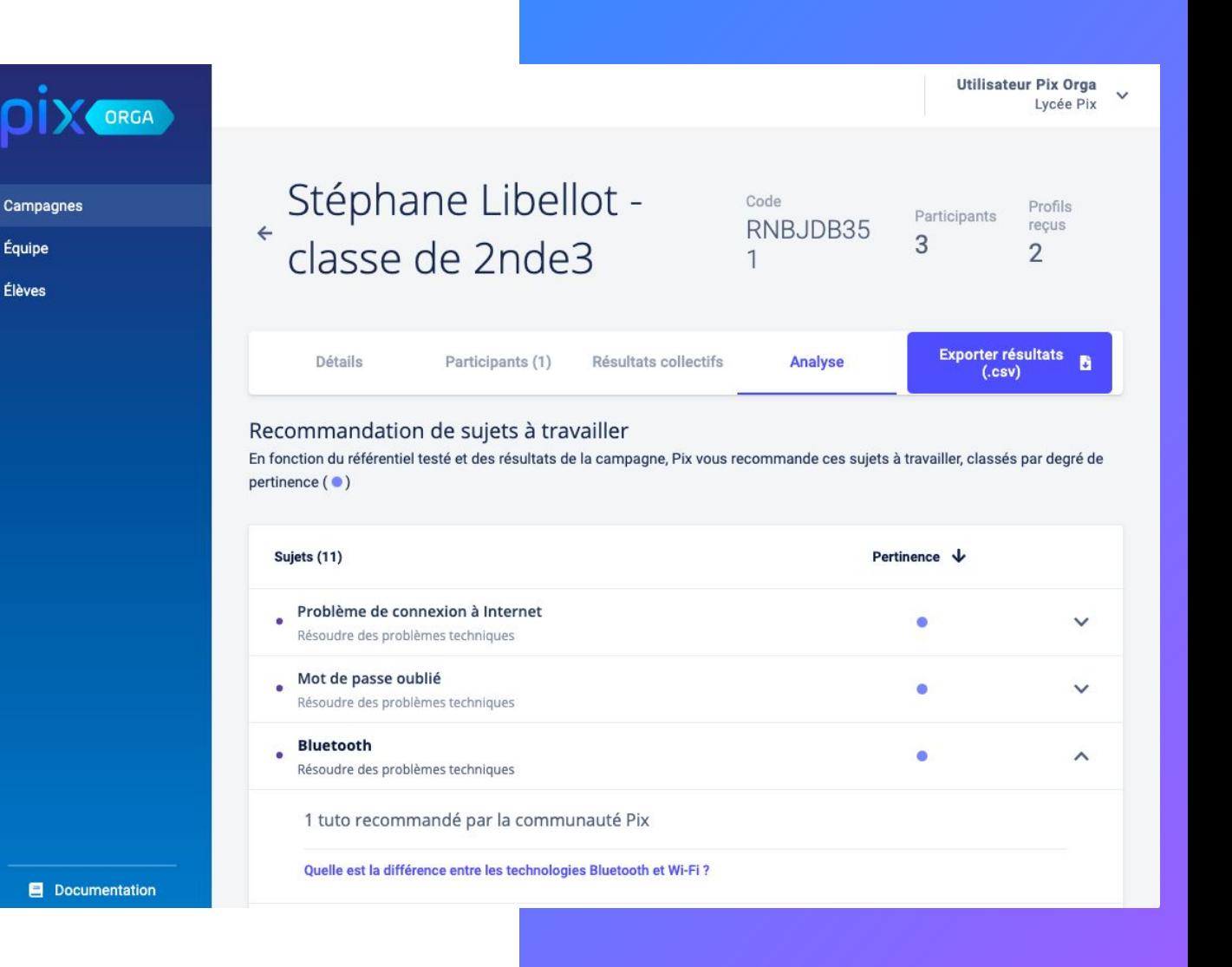

# <span id="page-33-0"></span>Gestion des campagnes

4

## Pour **filtrer** les

campagnes, saisir un ou plusieurs mots clés dans le **champ de recherche**.

Les campagnes dont le nom contient les mots clés saisis s'affichent.

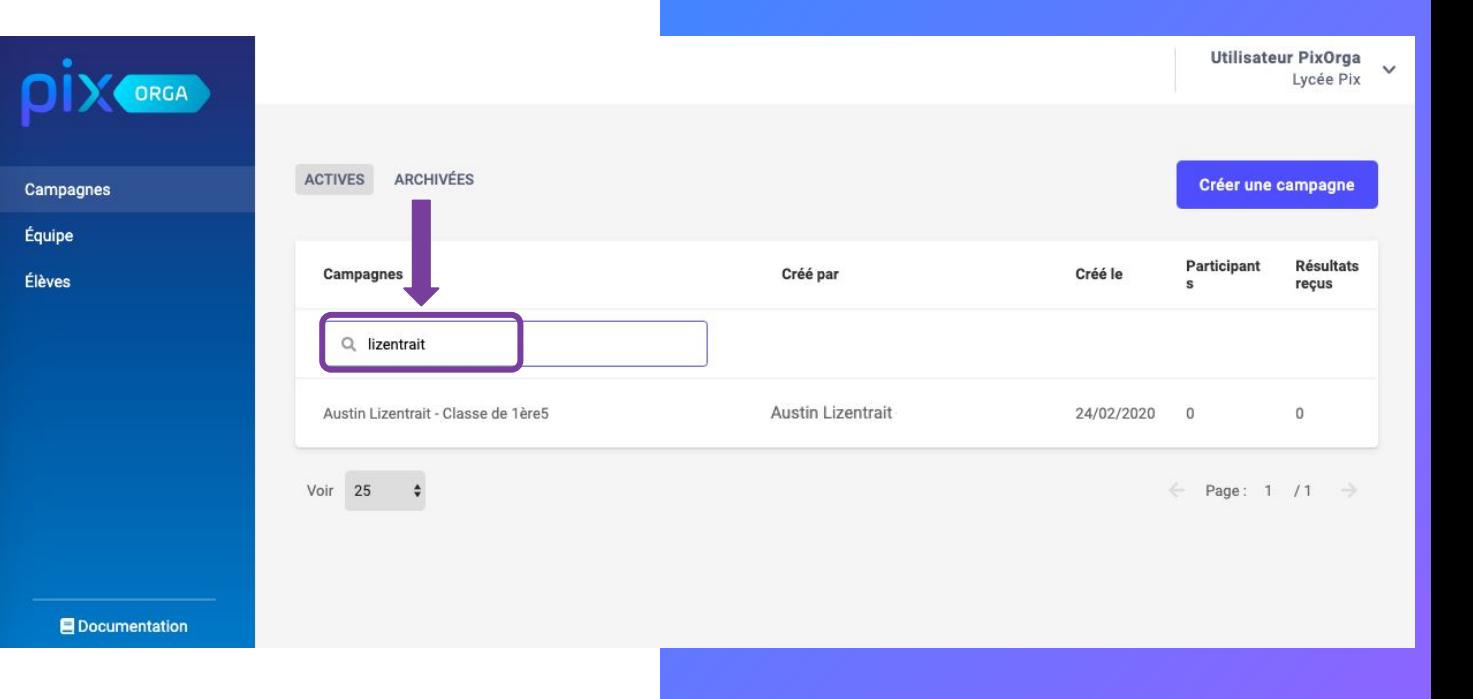

Pour archiver une campagne, ouvrir la campagne dans la liste, puis cliquer sur **Archiver**

La campagne rejoint alors la liste des campagnes archivées, qui ne peuvent plus être jouées.

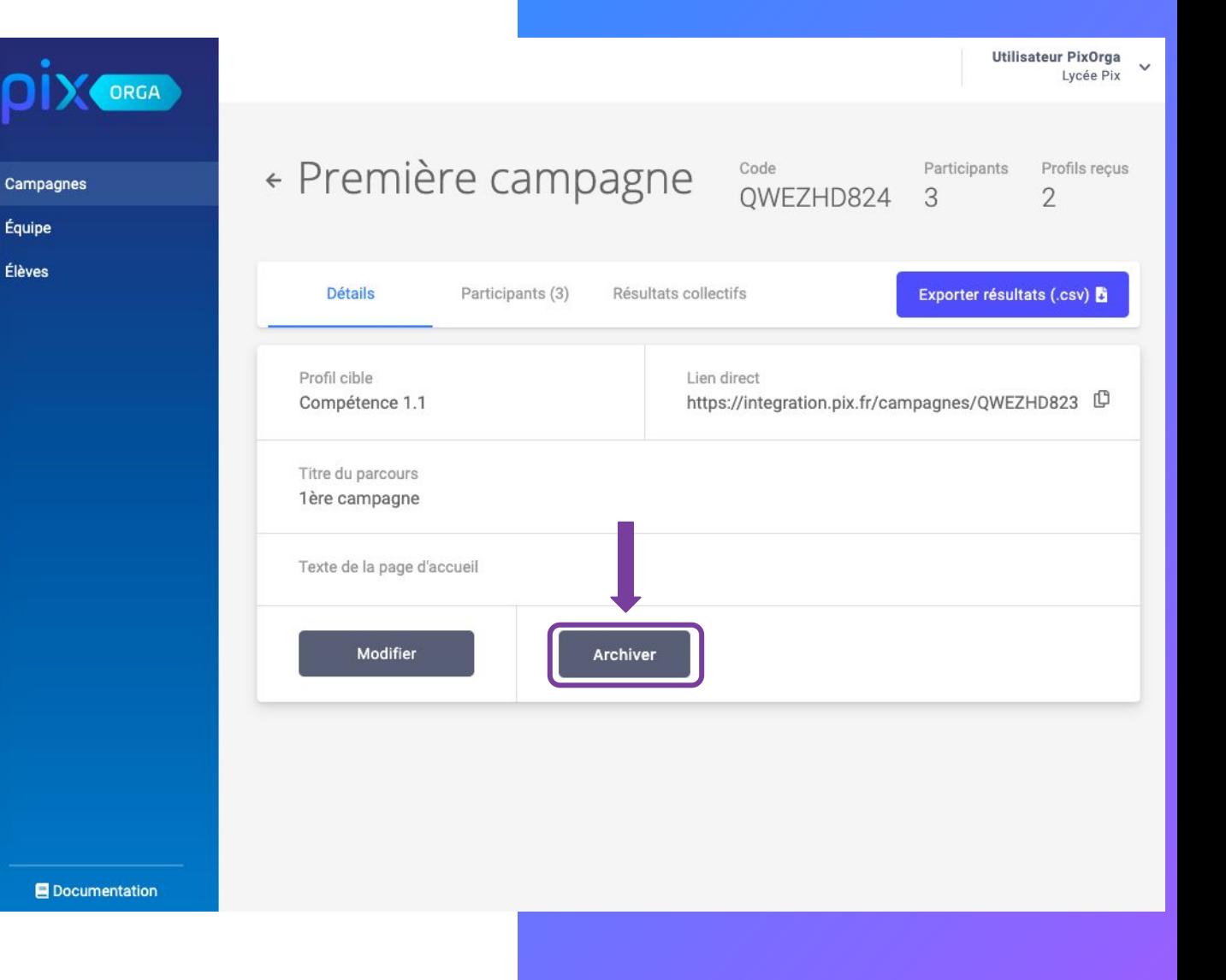

2 onglets disponibles :

- campagnes actives ( 1 )
- campagnes archivées ( 2 )

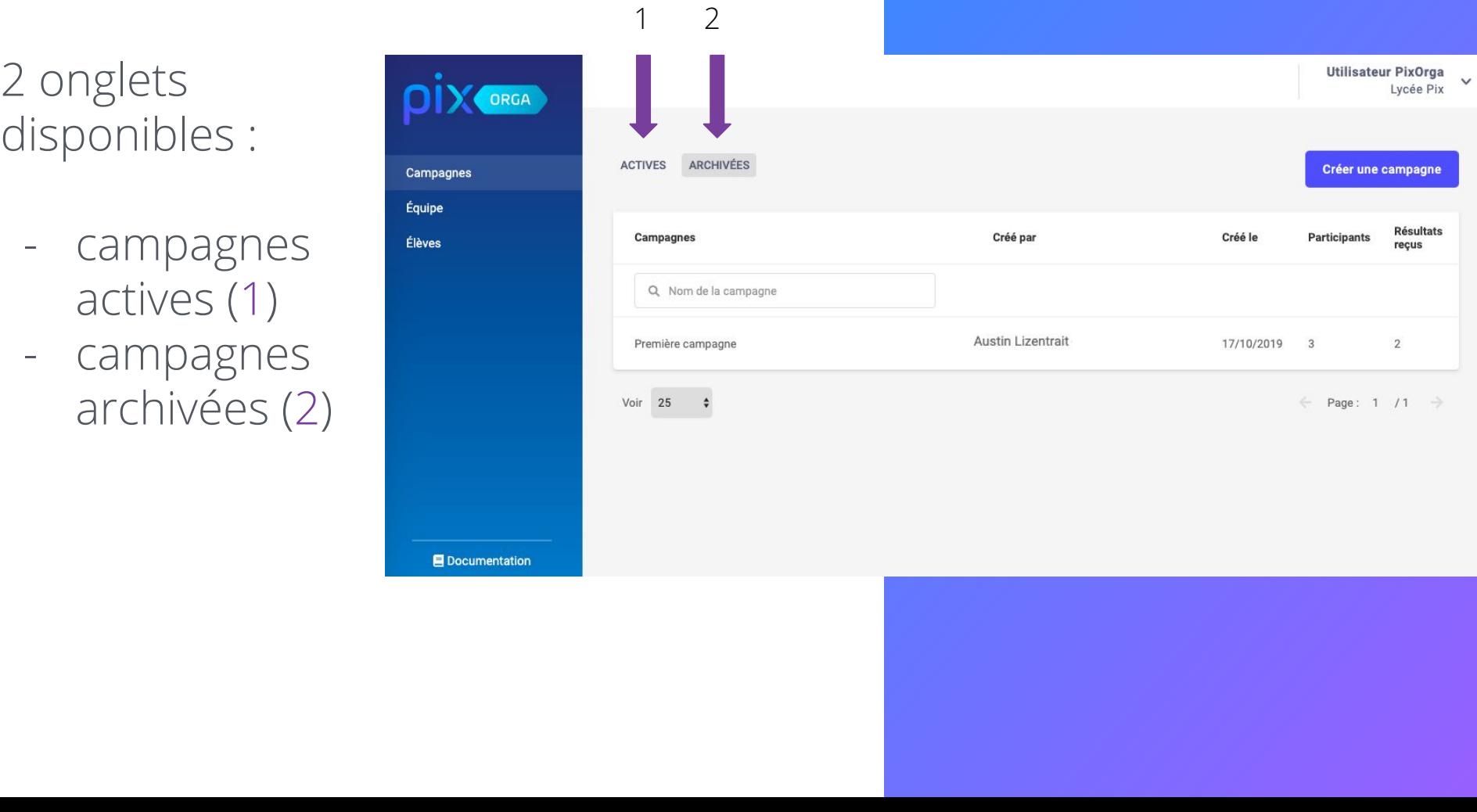

# En **résumé**

5

## Sur Pix Orga Sur Pix

L'enseignant :

**1**

**2**

**3**

- crée une campagne de test
- paramètre le parcours des élèves
- génère un lien et un code d'accès au parcours

suit l'avancée de la campagne

visualise les résultats des élèves

- mesure la progression des élèves individuellement et collectivement
- consulte les recommandations de sujets à retravailler par les élèves
- peut réinitialiser les mots de passe des comptes Pix des élèves (identifiants, mail)

#### **L'élève :**

- se connecte à Pix via le Médiacentre
- clique sur l'onglet "J'ai un code"
- tape le code d'accès
- passe les tests de son parcours
- envoie ses résultats

## Mercix

Des questions ? Contactez-nous

**[support.pix.fr](http://support.pix.fr) [communaute.pix.fr](https://communaute.pix.fr/)**